## **Searching for Suppliers In Oracle**

*Quick Reference Guide*

*When you submit a non-catalog request, known as a "requisition", in Oracle, you have the option to have the BRC Buyers select a supplier, recommend a new supplier be set up or choose a supplier that has already been set up in Oracle. This guide covers some quick tips on how to request a new supplier or search for existing suppliers when submitting a requisition to the BRC.*

- Start by selecting the **Purchase Requisitions** icon
- **IF In the drop down menu for More Tasks, click on Request Noncatalog Item**
- The left side of the screen is where you detail what you are wanting to purchase (goods, services, etc.)

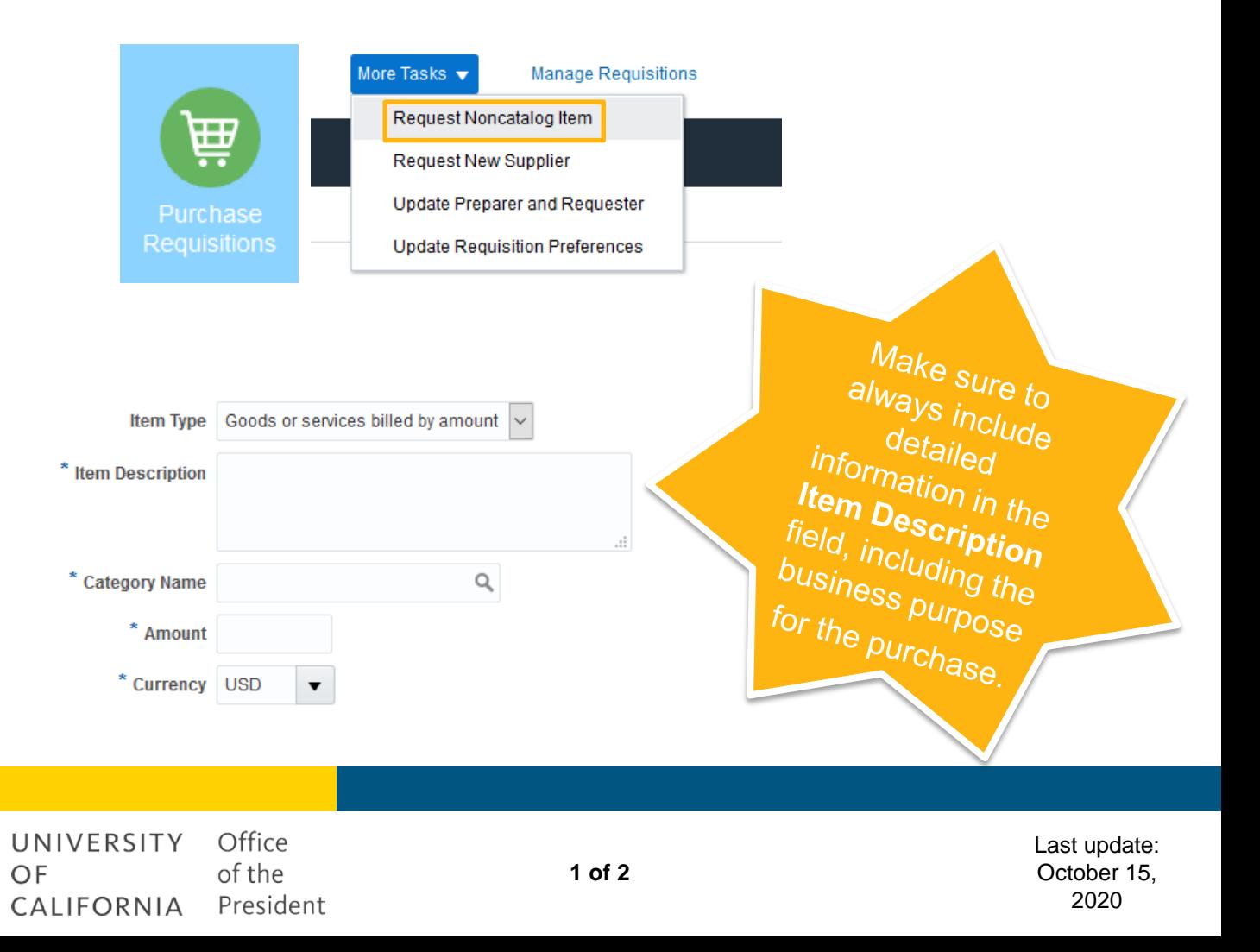

*Quick Reference Guide*

- On the right hand side of the screen, search for the name of the supplier in the **Supplier** field (you can start typing in the field or you click on the magnifying glass for a search screen
- **IF In the drop down menu for Supplier Site, click on Search** to select the address you want to use
- **EXECT:** Leave the **Supplier Site** field in the search screen blank and click **Search**
- Click on the address you wish to use for your requisition and click the **OK** button to select this address

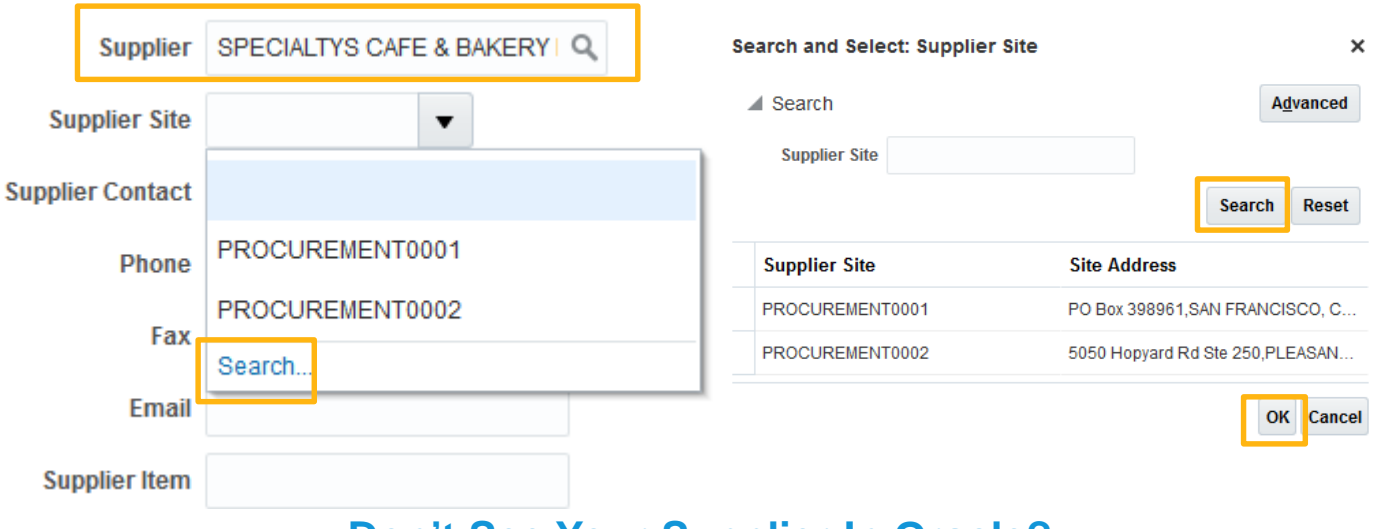

## **Don't See Your Supplier In Oracle?**

- Click on "New Supplier" above the Supplier Name
- Enter the name and contact information of the new supplier. The BRC staff will create a ticket in ServiceNow to have your new supplier created.
- Check out our [Supplier Management](https://www.ucop.edu/business-resource-center/services/supplier-management/index.html) website for details on how to submit a request to the BRC through ServiceNow if you have the information before submitting a requisition.

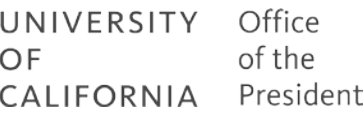